## **E-Bidding instructions for Vendors**

E-Bidding is a way for vendors who are registered with the Illinois Procurement Bulletin for Public Institutions of Higher Education (IPB/HE), to electronically upload procurement documents for notices they want to submit an online proposal.

In order to use E-Bidding a vendor must:

- Be [registered with the Illinois Procurement Bulletin/Public Institutions of Higher Education.](https://www.procure.stateuniv.state.il.us/dsp_Register.cfm)
- Be registered and in good standing with the *Illinois Procurement Gateway* (IPG). Once registered you will receive an IPG number, which you will need when you register for E-Bidding with the IPB/HE.
	- o **In response to COVID-19, the Chief Procurement Office is allowing for ALL Vendors to respond via electronic bidding. However, you MUST register with the IPG. Upon registration, you will receive a System Vendor Number. You will use this number to register for electronic bidding on the Illinois Procurement Bulletin of Higher Education.**
	- o **ALL Vendors registering for electronic bidding on the Illinois Procurement Bulletin of Higher Education will use their System Vendor Number to register for electronic bidding.**

## **Once you have registered with IPB/HE and have your System Vendor number, you can now register for E-Bidding.**

1. Go to th[e Home page for IPB/HE.](https://www.procure.stateuniv.state.il.us/) Once there login to the IPB/HE website in the upper right hand corner where it says My Bulletin

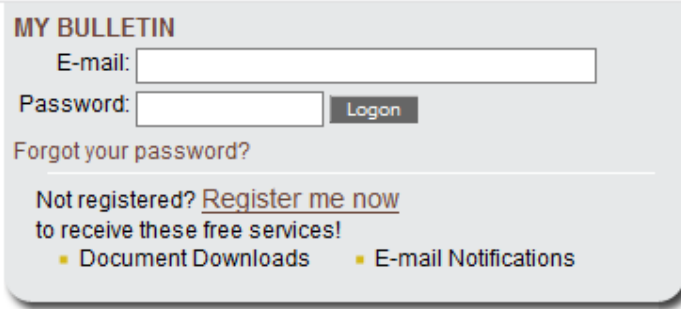

2. Once logged in you should see your vendor information along with 4 different tabs. Select the E-bidding tab.

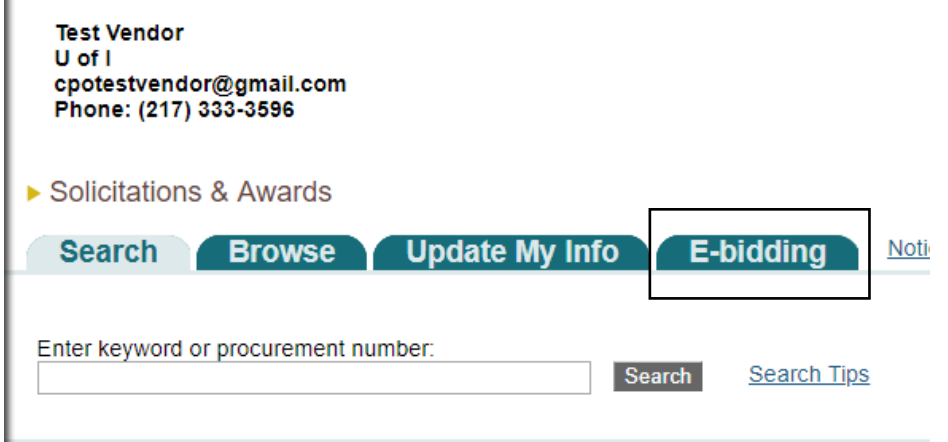

3. Enter your System Vendor Number. This will be the only time you will need to enter your System Vendor number. Once you are registered for E-bidding, your System Vendor number will be tied to your Bulletin login.

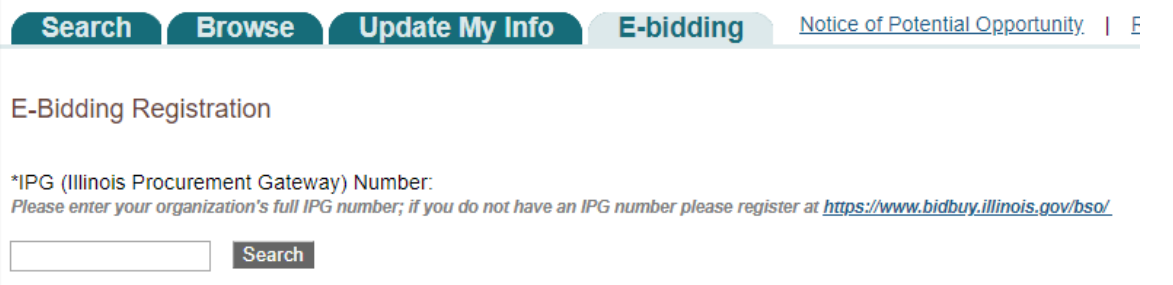

## **Finding Opportunities that are available for E-bidding.**

1. Not all posted procurements will have E-bidding functionality associated with it. It is at the discretion of the buyer associated with the procurement to determine if they want to use E-bidding. You will know if a procurement uses E-bidding if you see the following on the notice preview:

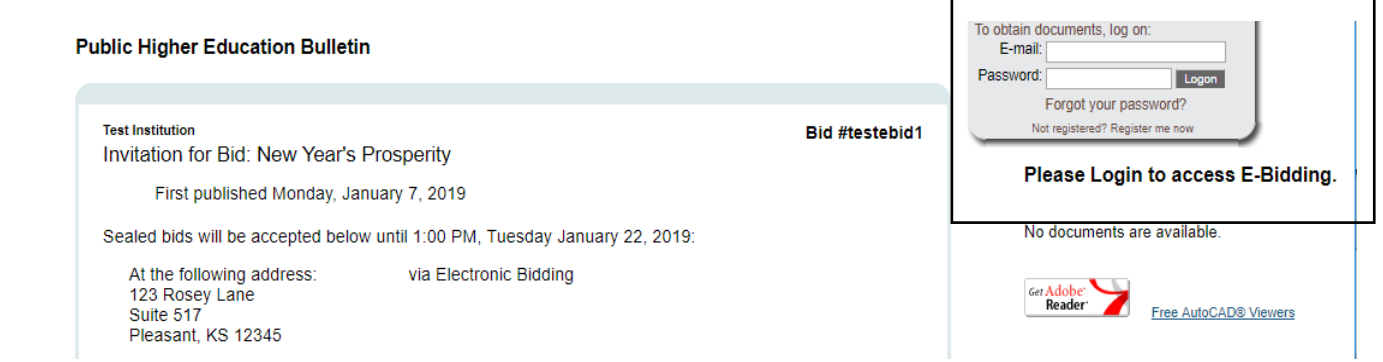

2. Once logged in you will be provided a link to submit your E-bid

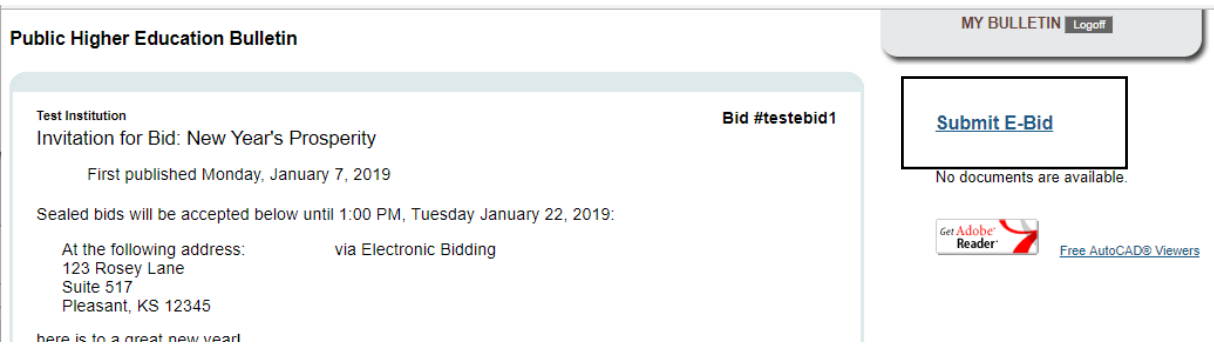

3. Upon clicking the link, a new window will open that will give you the opportunity to E-bid by uploading the requested documents. You can upload either PDF, Word or Excel type documents.

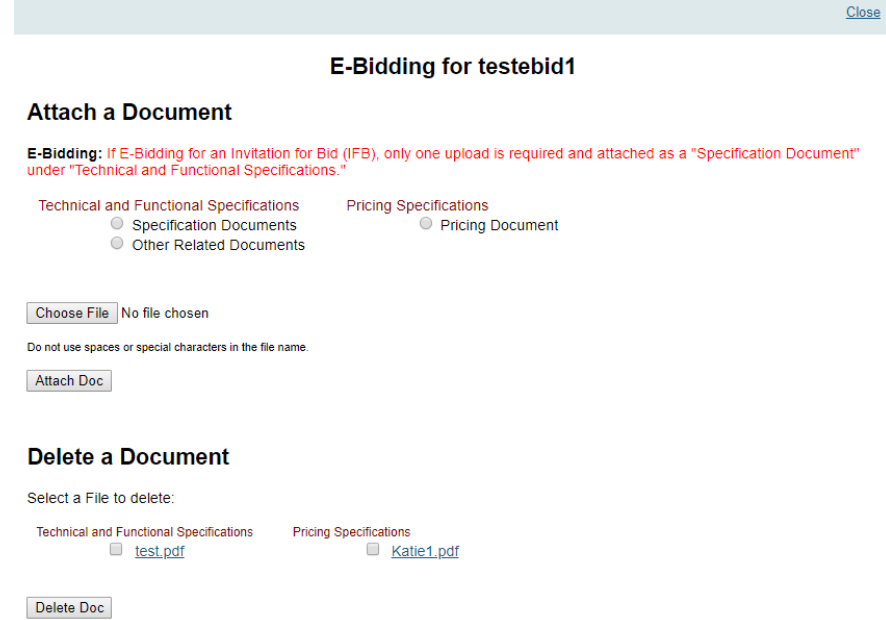

 $\mathcal{L}$ 

4. Once you have uploaded a document for E-bidding, the procurement notice will then appear on your E-bidding tab on your My Bulletin Home Page, under the "My E-Bidding in Progress" heading. By clicking on the link associated with your E-bidding procurement you can delete or upload documents up until the opening date and time of the procurement. All documents uploads must be completed by the opening time of the procurement. Any documents not fully uploaded by the time the procurement opens will be rejected.

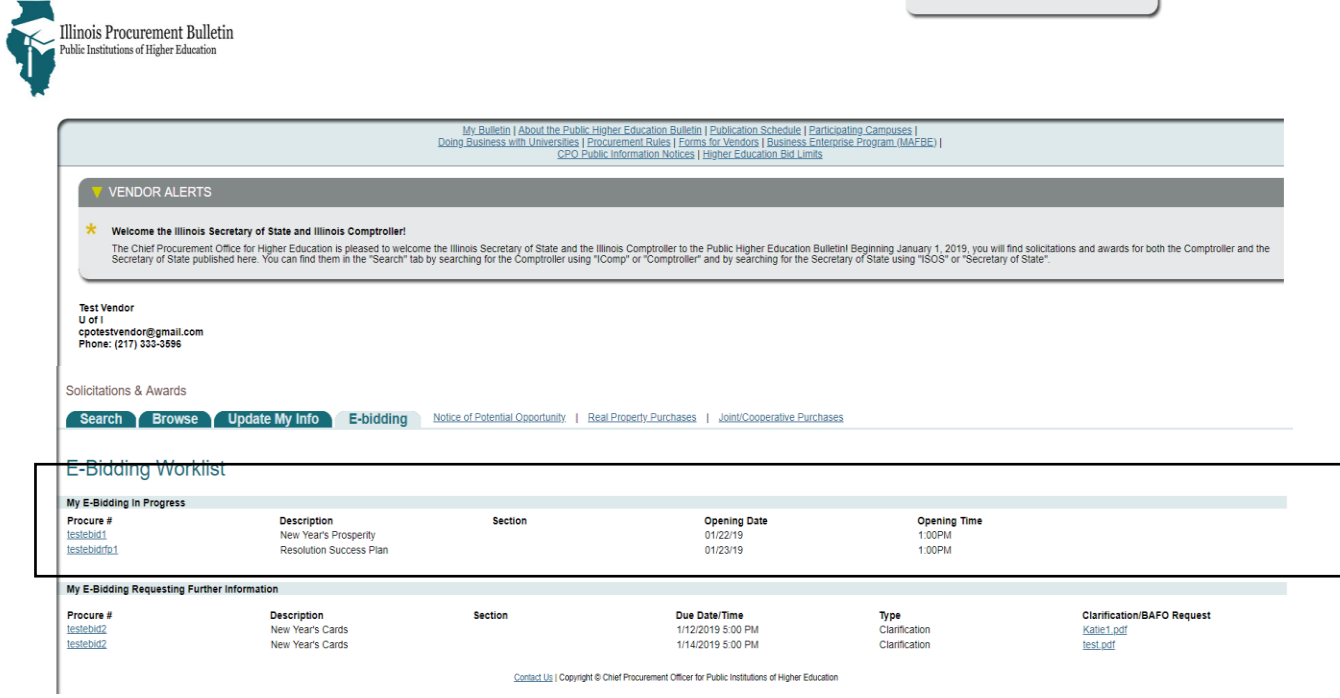

5. If during the procurement process the buyer requests additional clarification or a Best and Final Offer (BAFO), you will receive an email asking you to upload the requested information. You will have a new link appear in the "My E-Bidding Requesting Further Information" Section of your home page. By clicking on the link of the procurement number you can upload a document providing the requested information.

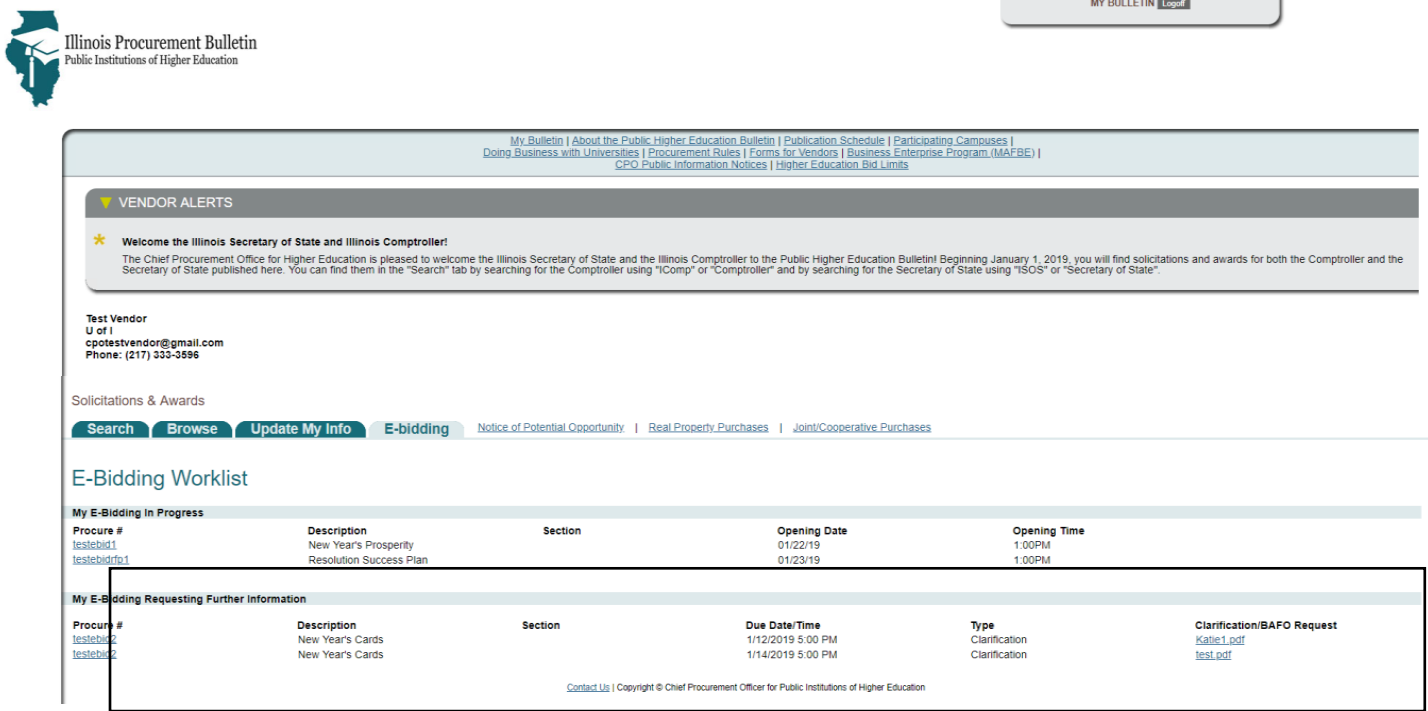